Pointing Devices and Keyboard User Guide

© Copyright 2007 Hewlett-Packard Development Company, L.P.

Microsoft and Windows are registered trademarks of Microsoft Corporation.

The information contained herein is subject to change without notice. The only warranties for HP products and services are set forth in the express warranty statements accompanying such products and services. Nothing herein should be construed as constituting an additional warranty. HP shall not be liable for technical or editorial errors or omissions contained herein.

First Edition: June 2007

Document Part Number: 443960-001

## **Product notice**

This user guide describes features that are common to most models. Some features may not be available on your computer.

# **Table of contents**

### 1 Using pointing devices

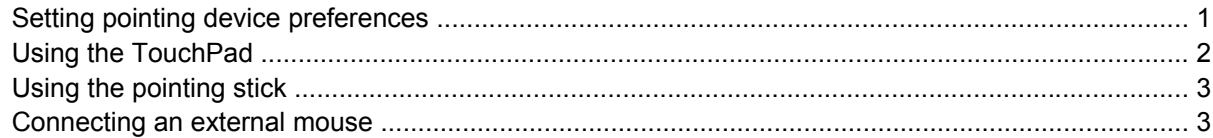

### 2 Using the keyboard

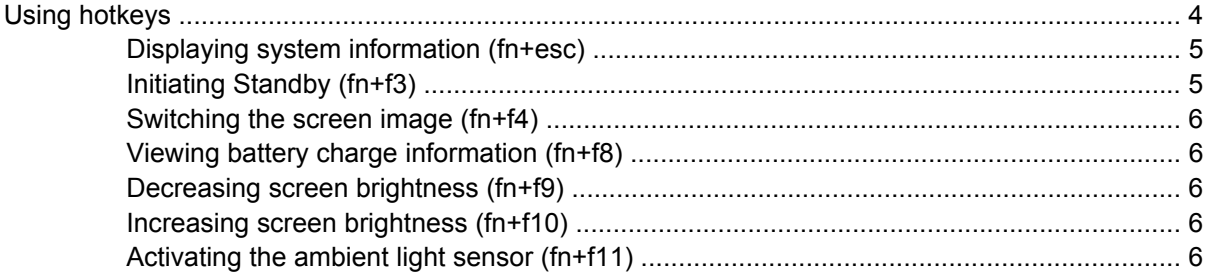

#### **3 HP Quick Launch buttons**

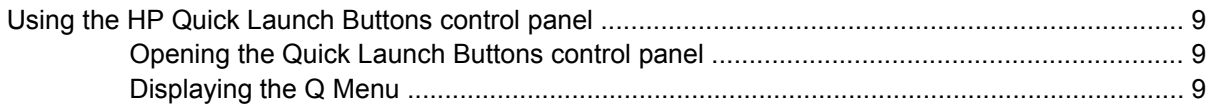

### 4 Cleaning the TouchPad and keyboard

# <span id="page-6-0"></span>**1 Using pointing devices**

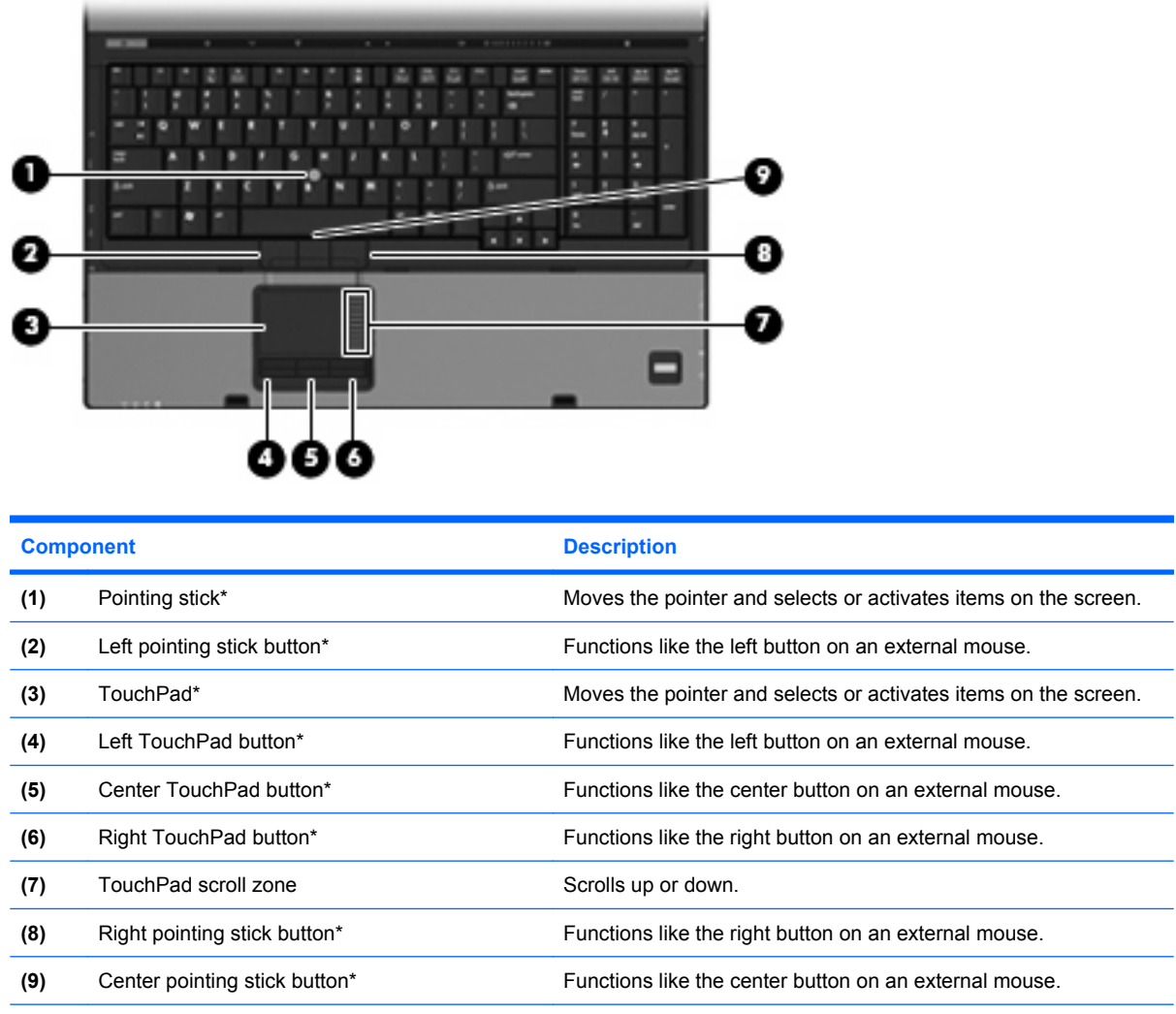

\*This table describes factory settings. To view or change pointing device preferences, select **Start > Control Panel > Printers and Other Hardware > Mouse**.

## **Setting pointing device preferences**

To access Mouse Properties, select **Start > Control Panel > Printers and Other Hardware > Mouse**.

<span id="page-7-0"></span>Use Mouse Properties in Windows® to customize settings for pointing devices, such as button configuration, click speed, and pointer options.

## **Using the TouchPad**

To move the pointer, slide your finger across the TouchPad surface in the direction you want the pointer to go. Use the TouchPad buttons like the corresponding buttons on an external mouse. To scroll up and down using the TouchPad vertical scroll zone, slide your finger up or down over the lines.

**The NOTE:** If you are using the TouchPad to move the pointer, you must lift your finger off the TouchPad before moving it to the scroll zone. Simply sliding your finger from the TouchPad to the scroll zone will not activate the scrolling function.

# <span id="page-8-0"></span>**Using the pointing stick**

Press the pointing stick in the direction you want to move the pointer on the screen. Use the left, center, and right pointing stick buttons as you would use the buttons on an external mouse.

# **Connecting an external mouse**

You can connect an external USB mouse to the computer using one of the USB ports on the computer. An external mouse can also be connected to the system using the ports on an optional docking device

# <span id="page-9-0"></span>**2 Using the keyboard**

# **Using hotkeys**

Hotkeys are combinations of the fn key **(1)** and either the esc key **(2)** or one of the function keys **(3)**.

The icons on the f3, f4, and f8 through f11 keys represent the hotkey functions. Hotkey functions and procedures are discussed in the following sections.

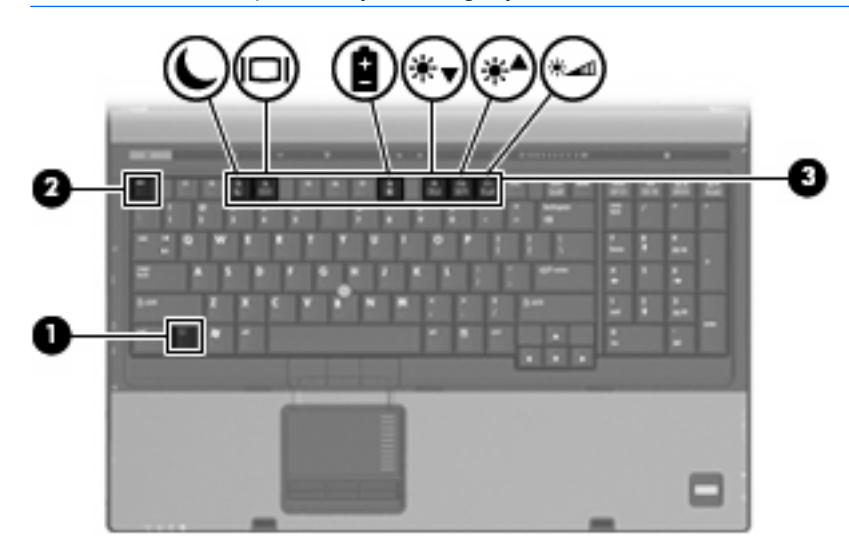

**NOTE:** Your computer may look slightly different from the illustration in this section.

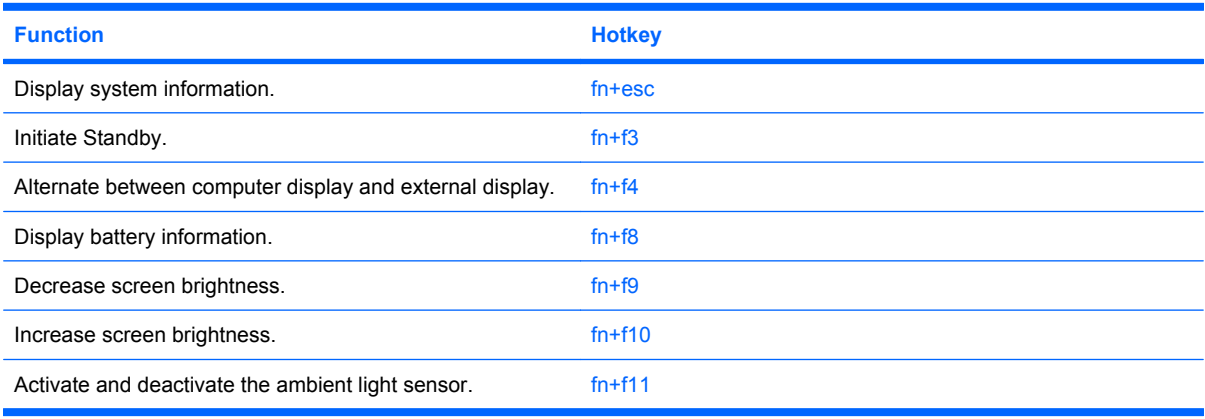

<span id="page-10-0"></span>To use a hotkey command on the computer keyboard, follow either of these steps:

Briefly press the fn key, and then briefly press the second key of the hotkey command.

 $-$  or  $-$ 

Press and hold down the fn key, briefly press the second key of the hotkey command, and then release both keys at the same time.

## **Displaying system information (fn+esc)**

Press fn+esc to display information about system hardware components and the system BIOS version number.

In the Windows  $fn + esc$  display, the version of the system BIOS (basic input-output system) is displayed as the BIOS date. On some computer models, the BIOS date is displayed in decimal format. The BIOS date is sometimes called the system ROM version number.

## **Initiating Standby (fn+f3)**

Press fn+f3 to initiate Standby.

When Standby is initiated, your information is stored in memory, the screen is cleared, and power is conserved. While the computer is in Standby, the power lights blink.

 $\triangle$  **CAUTION:** To reduce the risk of information loss, save your work before initiating Standby.

The computer must be on before you can initiate Standby.

**EX NOTE:** If a critical battery level occurs while the computer is in Standby, the computer initiates Hibernation and the information stored in memory is saved to the hard drive. The factory setting for critical battery action is Hibernate, but this setting can be changed in advanced power settings.

To exit Standby, briefly press the power button.

The function of the fn+f3 hotkey can be changed. For example, you can set the fn+f3 hotkey to initiate Hibernation instead of Standby.

**EX NOTE:** In all Windows operating system windows, references to the *sleep button* apply to the fn+f3 hotkey.

## <span id="page-11-0"></span>**Switching the screen image (fn+f4)**

Press  $fn+fa$  to switch the screen image among display devices connected to the system. For example, if a monitor is connected to the computer, pressing  $fn+fa$  alternates the screen image from computer display to monitor display to simultaneous display on both the computer and the monitor.

Most external monitors receive video information from the computer using the external VGA video standard. The fn+f4 hotkey can also alternate images among other devices receiving video information from the computer.

The following video transmission types, with examples of devices that use them, are supported by the fn+f4 hotkey:

- LCD (computer display)
- External VGA (most external monitors)
- S-Video (televisions, camcorders, DVD players, VCRs, and video capture cards with S-Video-in jacks)
- HDMI (televisions, camcorders, DVD players, VCRs, and video capture cards with HDMI ports)
- Composite video (televisions, camcorders, DVD players, VCRs, and video capture cards with composite-video-in jacks)
- **The NOTE:** Composite video devices can be connected to the system only by using an optional docking device.

### **Viewing battery charge information (fn+f8)**

Press fn+f8 to display charge information for all installed batteries. The display indicates which batteries are charging and reports the amount of charge remaining in each battery.

### **Decreasing screen brightness (fn+f9)**

Press fn+f9 to decrease screen brightness. Hold down the hotkey to decrease the brightness level incrementally.

### **Increasing screen brightness (fn+f10)**

Press fn+f10 to increase screen brightness. Hold down the hotkey to increase the brightness level incrementally.

### **Activating the ambient light sensor (fn+f11)**

Press fn+f11 to activate and deactivate the ambient light sensor.

# <span id="page-12-0"></span>**3 HP Quick Launch buttons**

Use the HP Quick Launch buttons to open frequently used programs. The HP Quick Launch buttons include the info button **(1)** and the presentation button **(2)**.

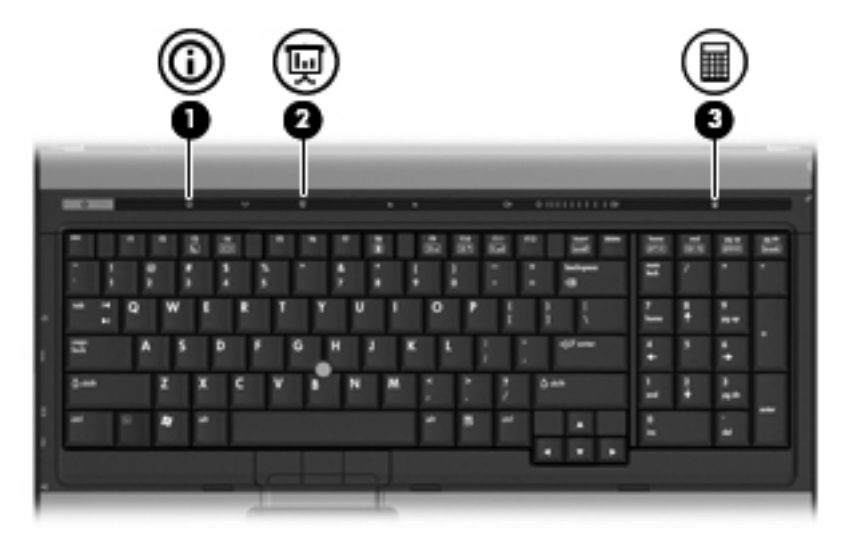

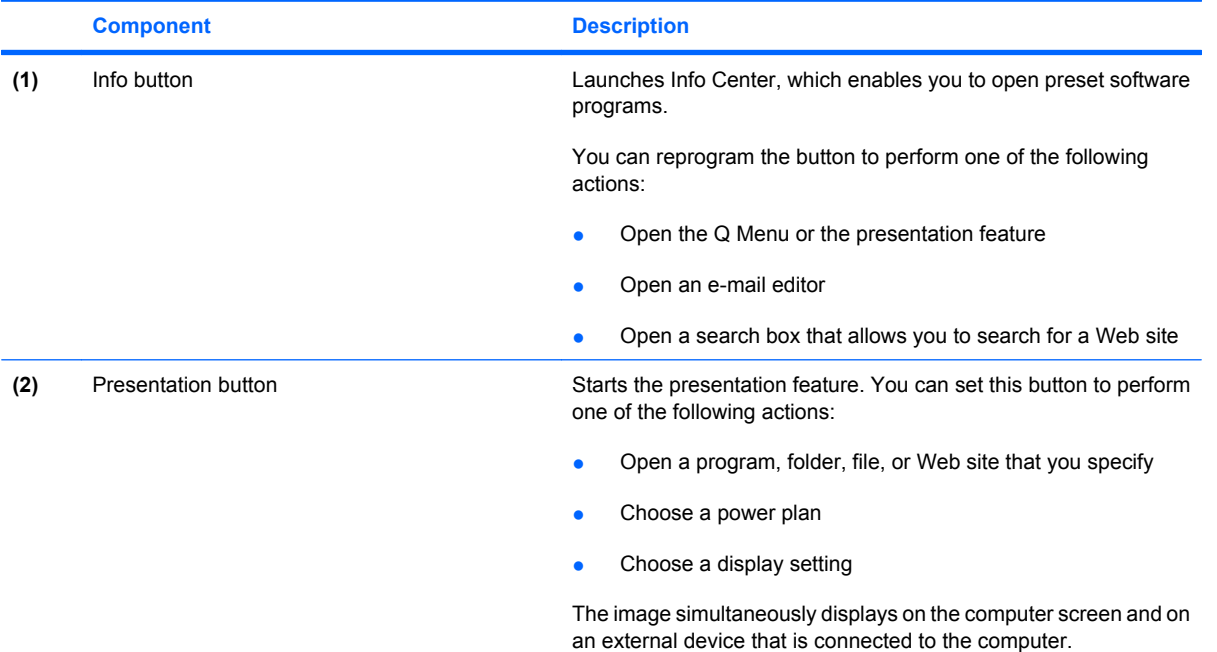

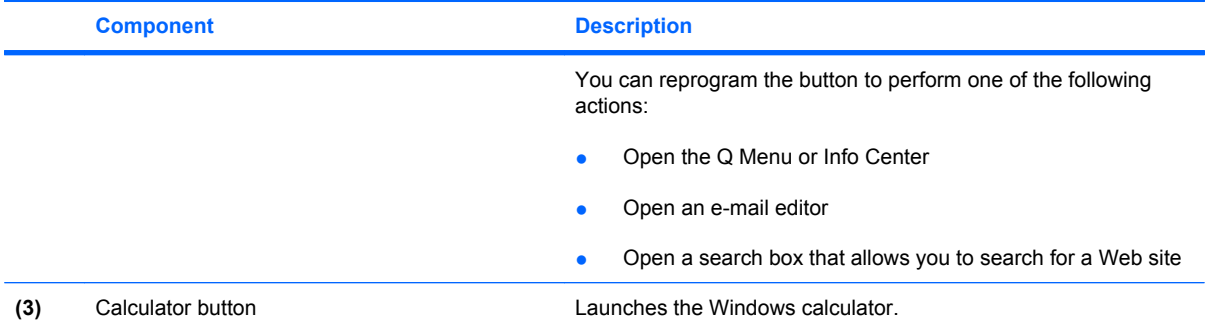

# <span id="page-14-0"></span>**Using the HP Quick Launch Buttons control panel**

**NOTE:** Quick Launch button features listed in this section may not be available on all computers.

The HP Quick Launch Buttons control panel allows you to manage several tasks, including the following:

- Program and set preferences for info button and the presentation button
- Add, modify, and remove items on the Q Menu
- Set tiling preferences

### **Opening the Quick Launch Buttons control panel**

You can open the HP Quick Launch Buttons control panel in any of the following ways:

- Select **Start > Control Panel > Printers and Other Hardware > Quick Launch Buttons**.
- Double-click the **HP Quick Launch Buttons** icon in the notification area, at the far right of the taskbar.
- Right-click the **HP Quick Launch Buttons** icon in the notification area, and click **Adjust HP Quick Launch Buttons Properties**.
- **NOTE:** On some models, an icon is displayed on the desktop.

### **Displaying the Q Menu**

The Q Menu provides quick access to many of the system tasks accessed with the buttons, keys, or hotkeys found on most computers.

To display the Q Menu on the desktop:

▲ Right-click the **HP Quick Launch Buttons** icon and select **Launch Q Menu**.

**NOTE:** For on-screen information about any item in the Quick Launch buttons control panel, click the Help button in the upper-right corner of the window.

# <span id="page-15-0"></span>**4 Cleaning the TouchPad and keyboard**

Dirt and grease on the TouchPad can cause the pointer to jump around on the screen. To avoid this, clean the TouchPad with a damp cloth, and wash your hands frequently when using the computer.

**△ WARNING!** To reduce the risk of electric shock or damage to internal components, do not use a vacuum cleaner attachment to clean the keyboard. A vacuum cleaner can deposit household debris on the keyboard surface.

Clean the keyboard regularly to prevent keys from sticking and to remove dust, lint, and particles that can become trapped beneath the keys. A can of compressed air with a straw extension can be used to blow air around and under the keys to loosen and remove debris.

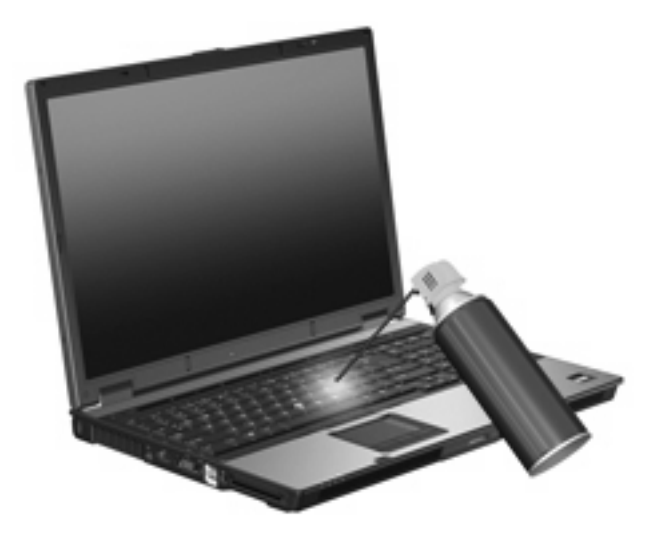

# <span id="page-16-0"></span>**Index**

### **A**

ambient light sensor hotkey [6](#page-11-0)

#### **B**

battery charge information [6](#page-11-0) buttons pointing stick [1](#page-6-0) Quick Launch [7](#page-12-0) TouchPad [1](#page-6-0)

#### **C**

composite video [6](#page-11-0)

#### **D**

display image, switching [6](#page-11-0) screen brightness hotkeys [6](#page-11-0)

### **F**

fn key [4](#page-9-0) function keys [4](#page-9-0)

#### **H**

HDMI [6](#page-11-0) hotkeys ambient light sensor [6](#page-11-0) battery charge information [6](#page-11-0) decreasing screen brightness [6](#page-11-0) description [4](#page-9-0) displaying system information [5](#page-10-0) increasing screen brightness [6](#page-11-0) initiating Standby [5](#page-10-0) switching screen image [6](#page-11-0) using [5](#page-10-0)

### **K**

keyboard hotkeys, identifying [4](#page-9-0)

### **M**

mouse, external connecting [3](#page-8-0) setting preferences [1](#page-6-0)

### **P**

pointing devices identifying [1](#page-6-0) setting preferences [1](#page-6-0) using [3](#page-8-0) pointing stick using [3](#page-8-0) pointing sticks, identifying [1](#page-6-0)

### **Q**

Q Menu [9](#page-14-0) Quick Launch buttons [7](#page-12-0)

### **S**

S-Video [6](#page-11-0) screen brightness hotkeys [6](#page-11-0) screen image, switching [6](#page-11-0) scrolling regions, TouchPad [1](#page-6-0) Standby hotkey [5](#page-10-0) system information hotkey [5](#page-10-0)

### **T**

**TouchPad** scrolling regions [1](#page-6-0) using [2](#page-7-0) TouchPad buttons, identifying [1](#page-6-0) TouchPad, identifying [1](#page-6-0)

### **V**

video transmission types [6](#page-11-0)

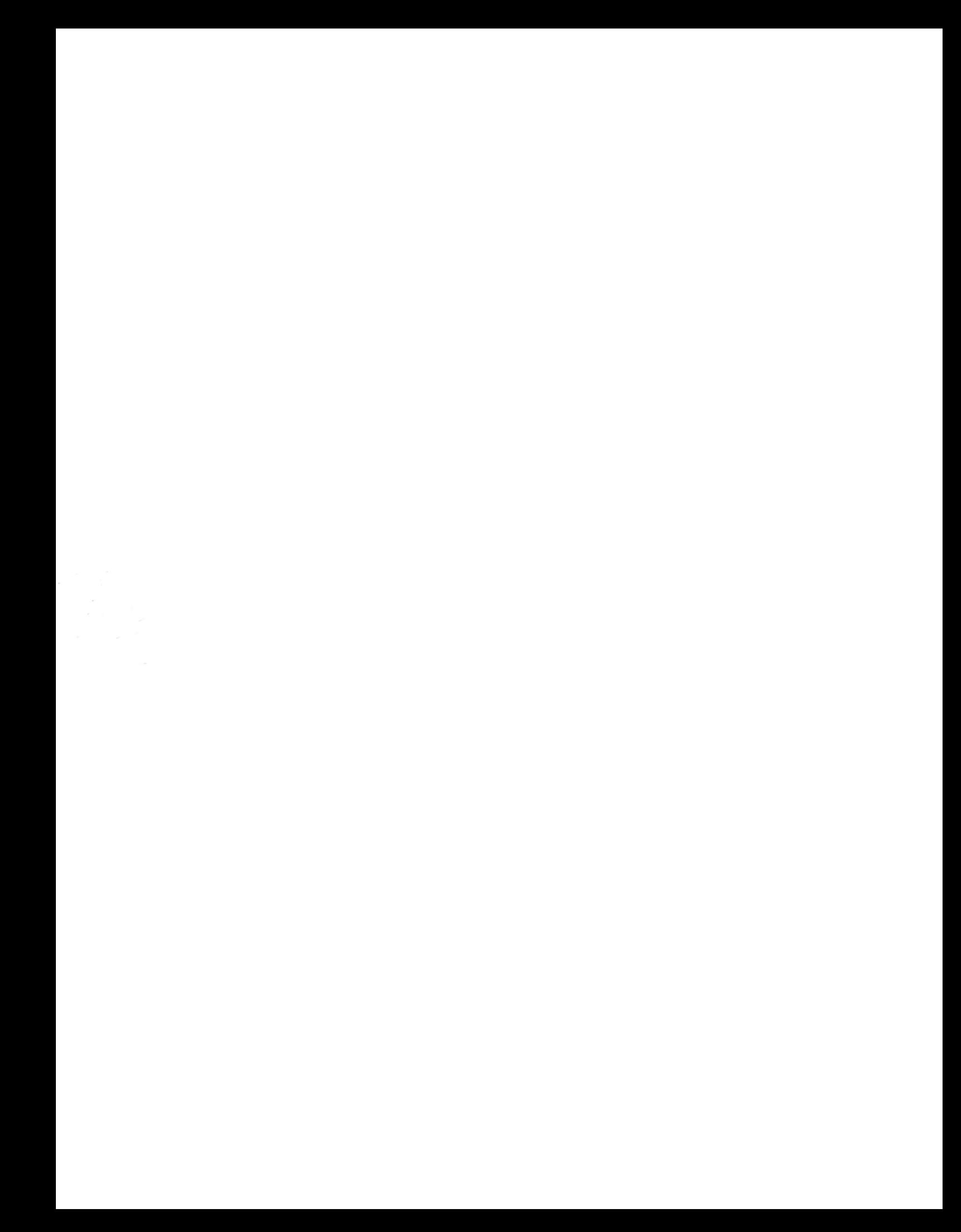